# **Touchscreen Keypad User Guide**

# **Table of Contents**

and the control of the control of the

the control of the control of the control of the control of the

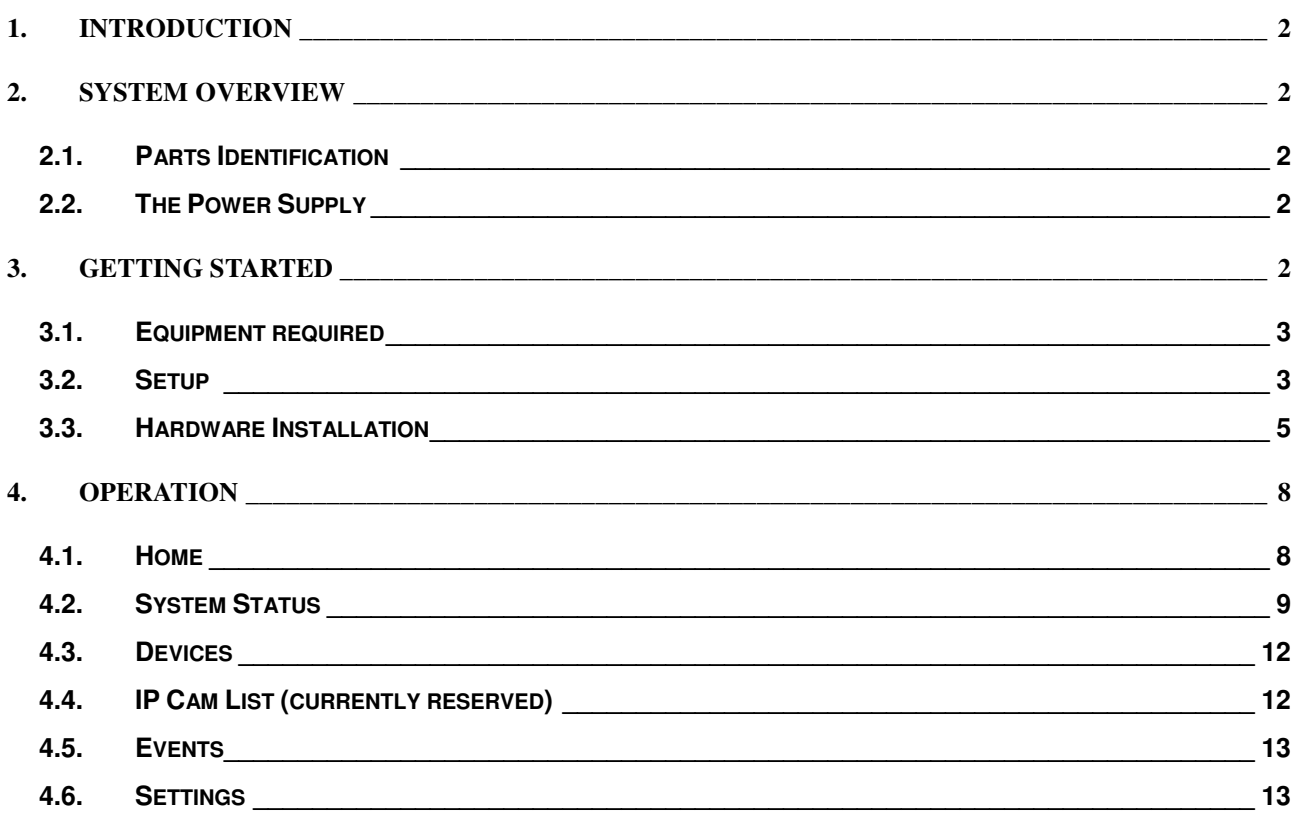

# **1. Introduction**

The Touchscreen Keypad provides easy-to-use, on-premises security system control for enhanced flexibility and convenience.

When connected to the system Control Panel via Wi-Fi network, the Touchscreen Keypad enables quick access to the Control Panel, allowing users to easily arm, disarm, or home arm their security system and control home devices.

# **2. System Overview**

# **2.1. Parts Identification**

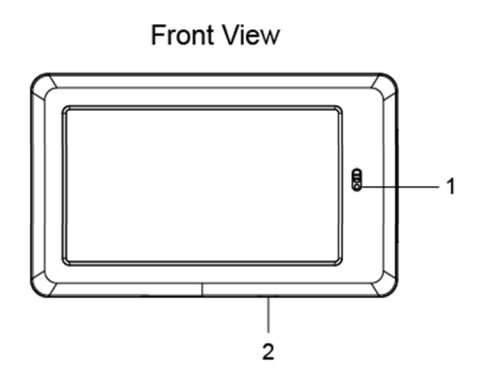

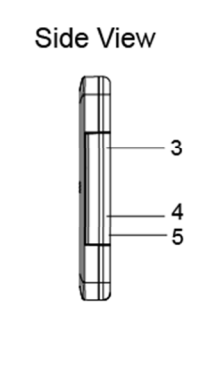

**Back View** 

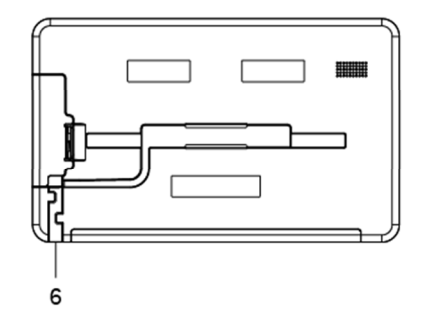

IER

**1. Camera** 

Slide up or down the switch to reveal or hide the camera.

- **2. Power Button**
- **3. Micro USB Port**
- **4. Micro SD Card Slot**
- **5. Earphone Jack**
- **6. Cable Managing Space**
- **7. Notch**
- **8. Desktop Deployment Bracket**
- **9. Wall Mounting Bracket**

## **2.2. The Power Supply**

The Touchscreen Keypad is powered by rechargeable battery. To charge the battery, press the latch to open the compartment and plug in a 5V/1.5A adapter to the Micro USB port of the device and connect the other end to mains power.

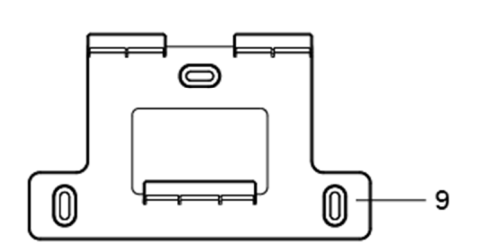

 $\overline{7}$ 

8

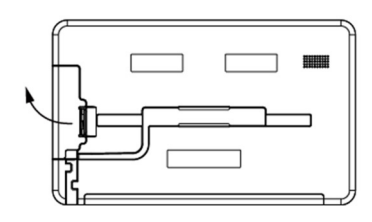

# **3. Getting Started**

## **3.1. Equipment required**

The following equipment is required to use your Touchscreen Keypad:

 A router supporting 2.4 GHz Wi-Fi network. The hub should be connected to this router with access to internet.

## **3.2. Setup**

To set up your Touchscreen Keypad for accessing hub:

**Step 1.** Power on the Touchscreen Keypad.

**Step 2.** Select the WiFi SSID of the router that hub is connected to. Enter the WiFi network password if required, and click "OK".

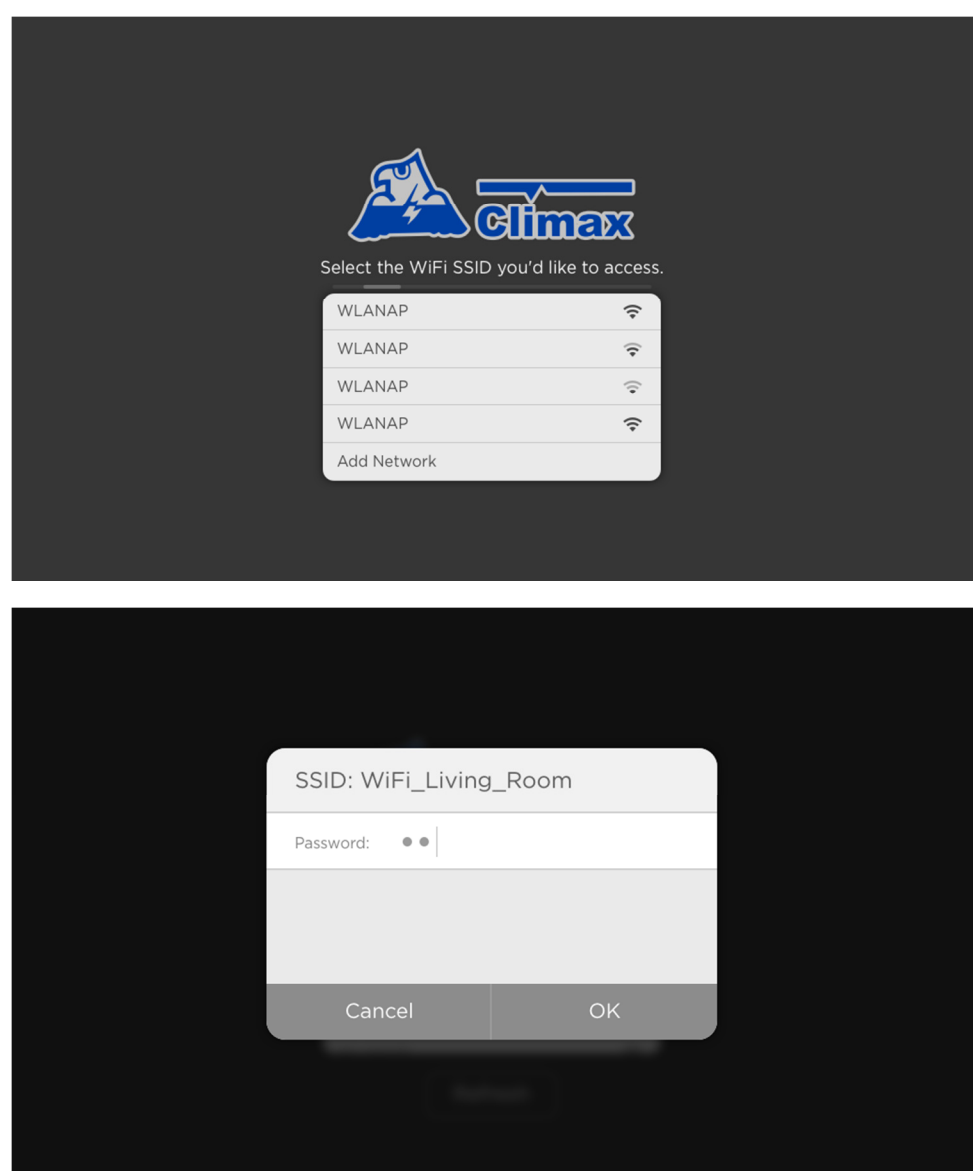

- **Step 3.** Put your Hub into learning mode (refer to Hub's user manual for details). Please note that Learning process is only required for first time setup.
- **Step 4.** Your Touchscreen Keypad will automatically search for available hubs. Select the hub you'd like to access to. Add the Touchscreen Keypad into the Hub via the webpage.

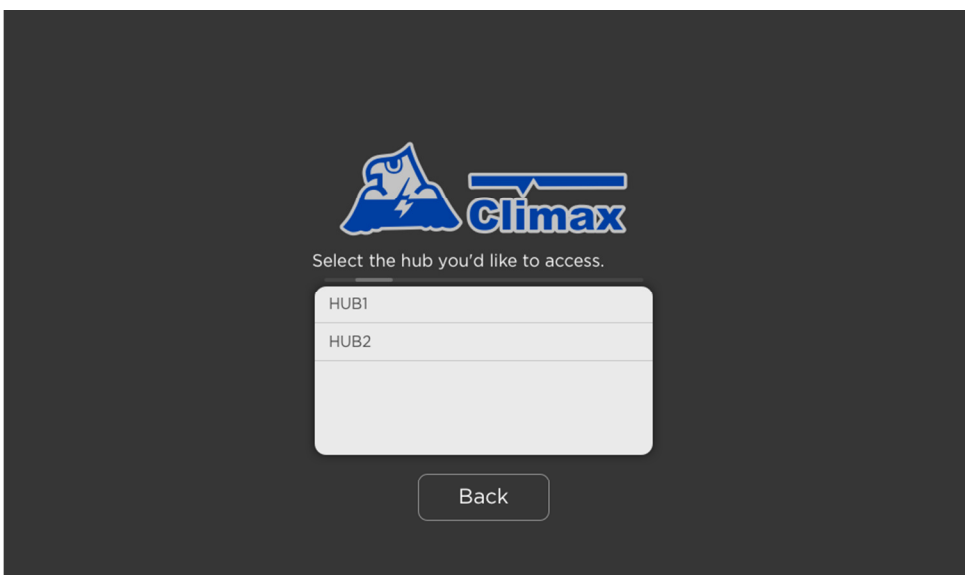

**Step 5.** You will enter the page that displays current system status and learned in devices. Now you can access and control your Hub and smart devices directly on your Touchscreen Keypad.

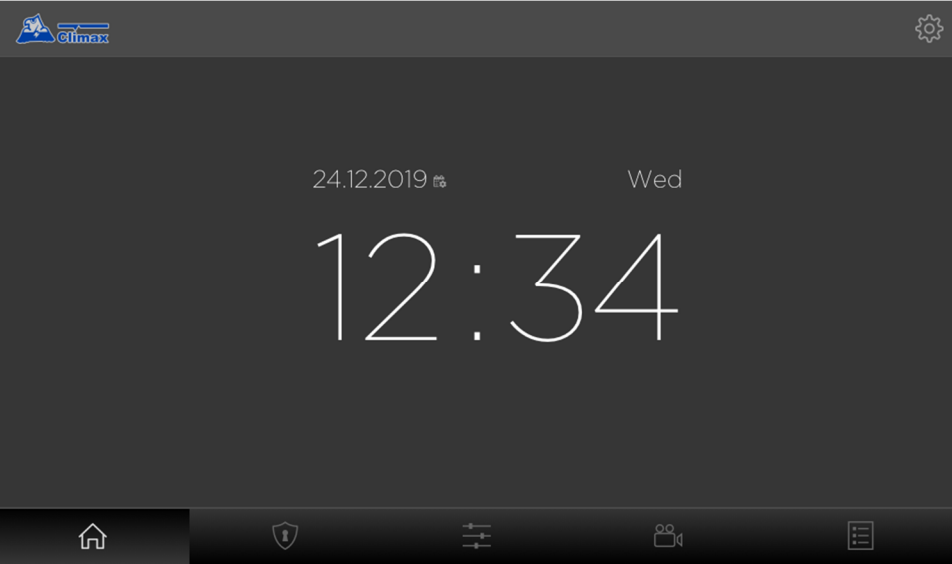

# **3.3. Hardware Installation**

### **3.3.1 Installation Instructions**

There are two mounting options available for installing the Touchscreen Keypad. Users can choose to install their device anywhere in their home or office to suit their needs. Moreover, a wall mounting bracket is also provided to enhance installation flexibility for uses to install the Touchscreen Keypad at a particular place.

#### **Desktop Deployment**

A desktop deployment bracket is provided for users to place their Touchscreen Keypad at a desired place. Please follow steps below:

Step 1. Attach the desktop deployment bracket to the rear side of the Touchscreen Keypad in the direction of the arrows as shown below until you hear a "click" sound. If you wish to remove the bracket, simply press the notches at both sides and gently lift upwards.

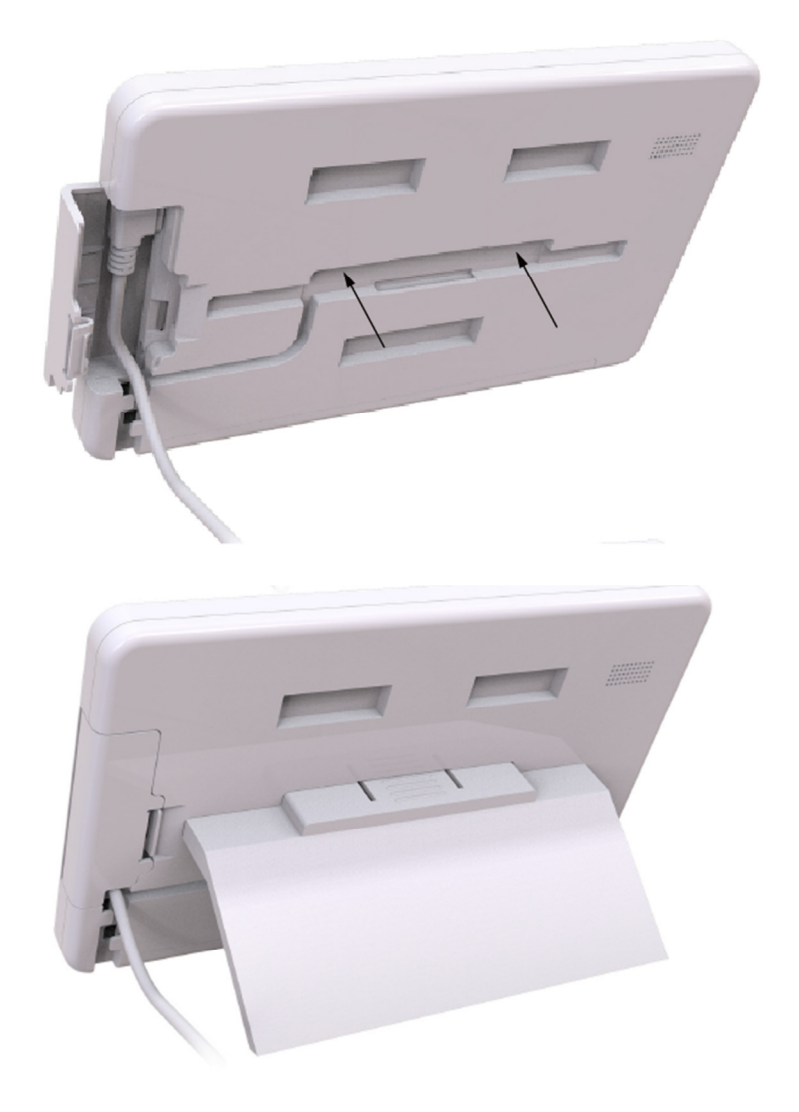

Step 2. Place the Touchscreen Keypad at desired location.

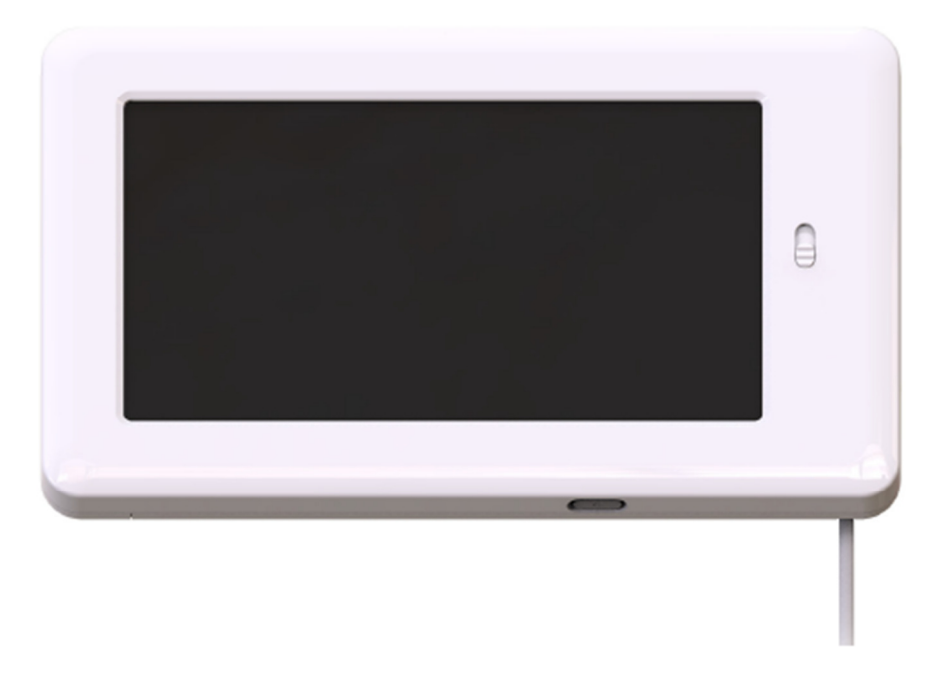

#### **Wall Mounting**

A wall mounting bracket is also included for users to place their Touchscreen Keypad at a fixed place when not in use. Please follow steps below:

- **Step 1.** Use the three mounting holes on the bracket as template to drill holes.
- **Step 2.** Insert the wall plugs if fixing into plaster or brick.
- **Step 3.** Screw the bracket into the wall with the 3 screws provided.

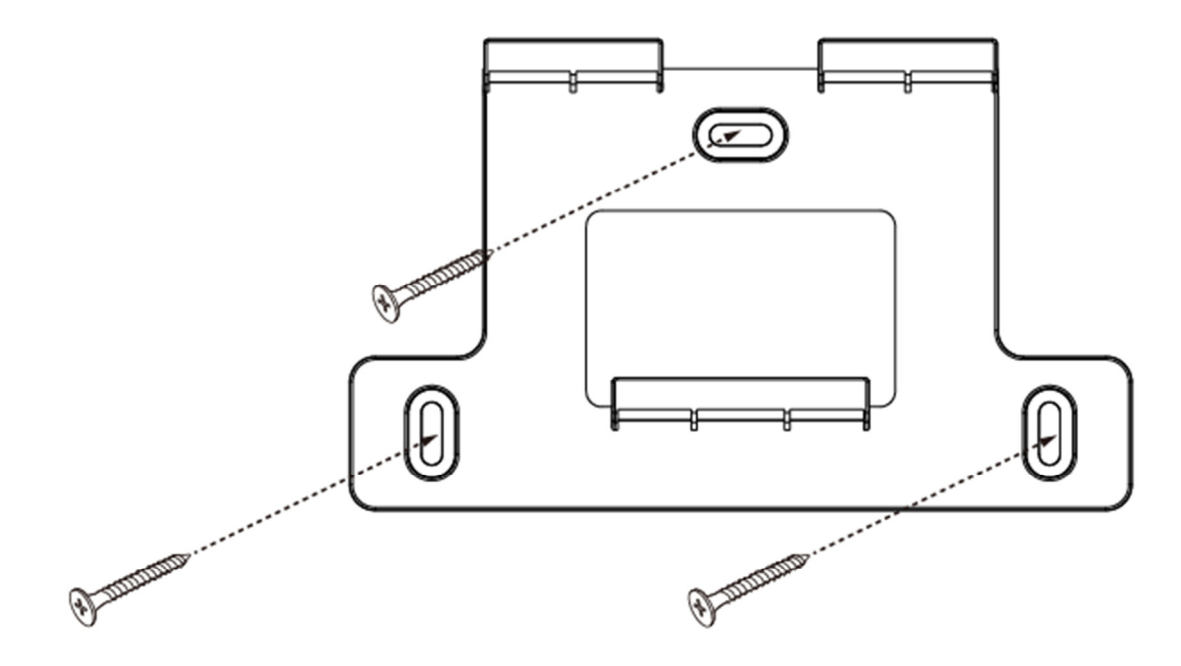

**Step 4.** Attach the Touchscreen Keypad onto the bracket.

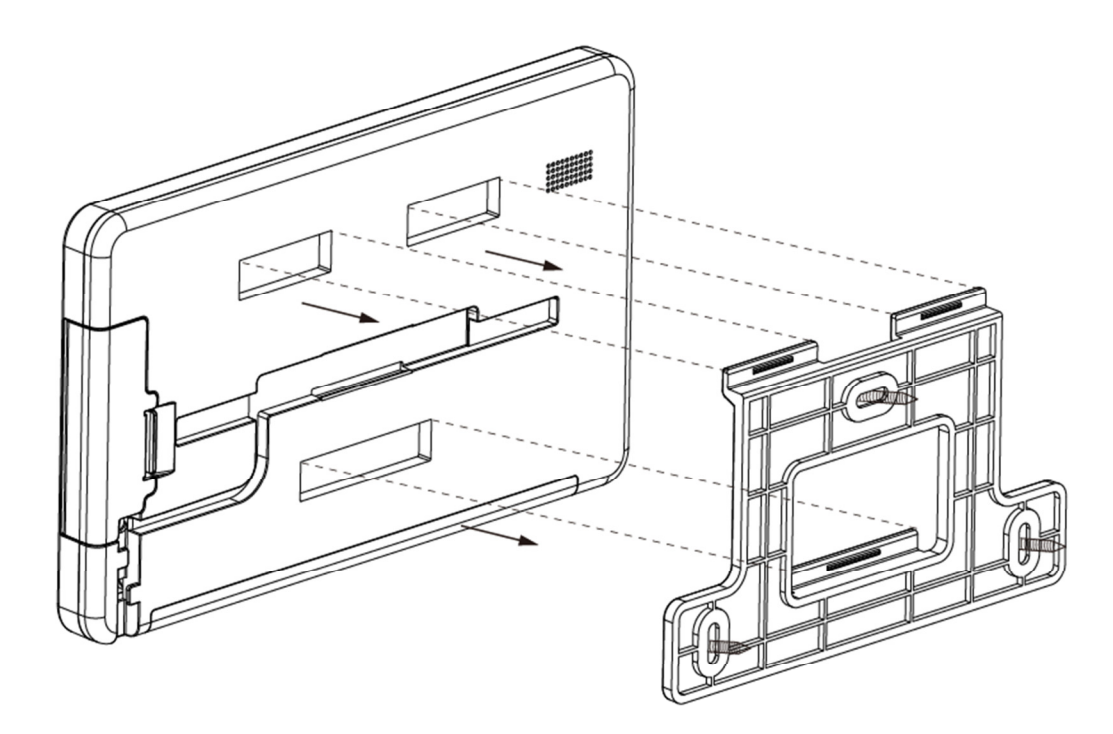

**Step 5.** Hold the Touchscreen Keypad and gently push downwards until you hear a .."click" sound.

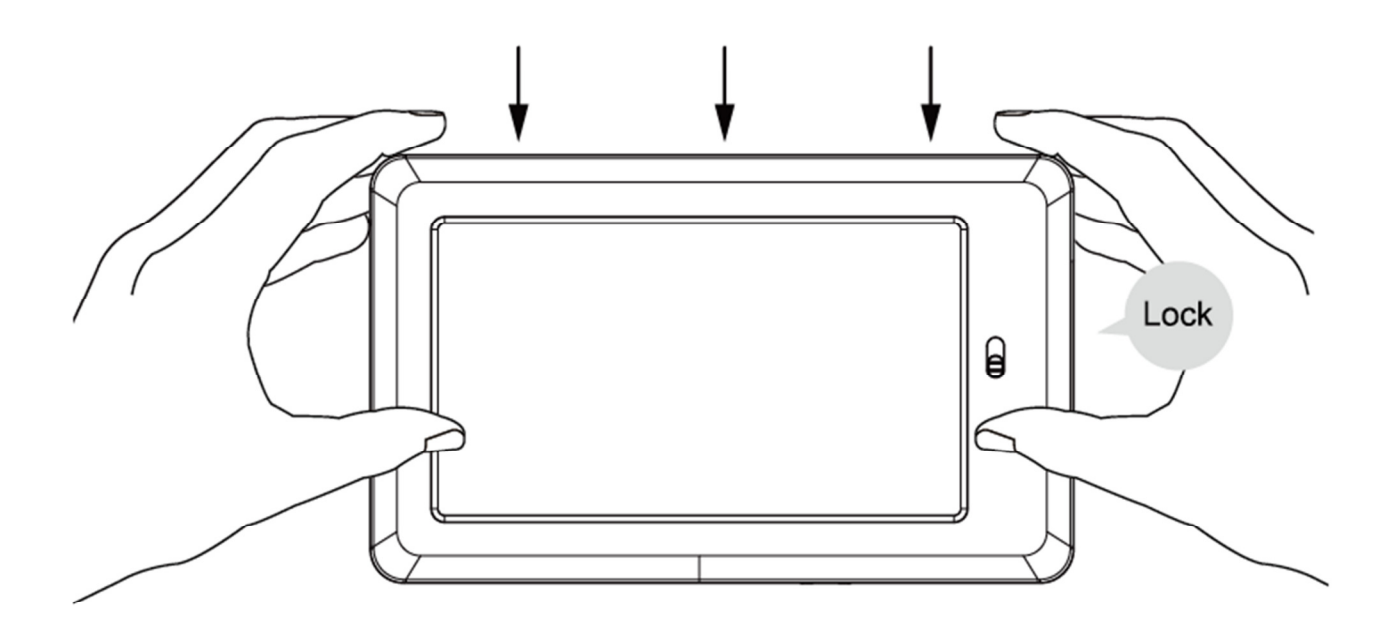

# **4. Operation**

After successfully accessing the Hub, the Touchscreen Keypad will display current system mode and security/home automation devices learnt in the Control panel for quick access.

## **4.1. Home**

The Home page displays current Date/Time. Users can tap the calendar icon, as marked below, to change time format displayed.

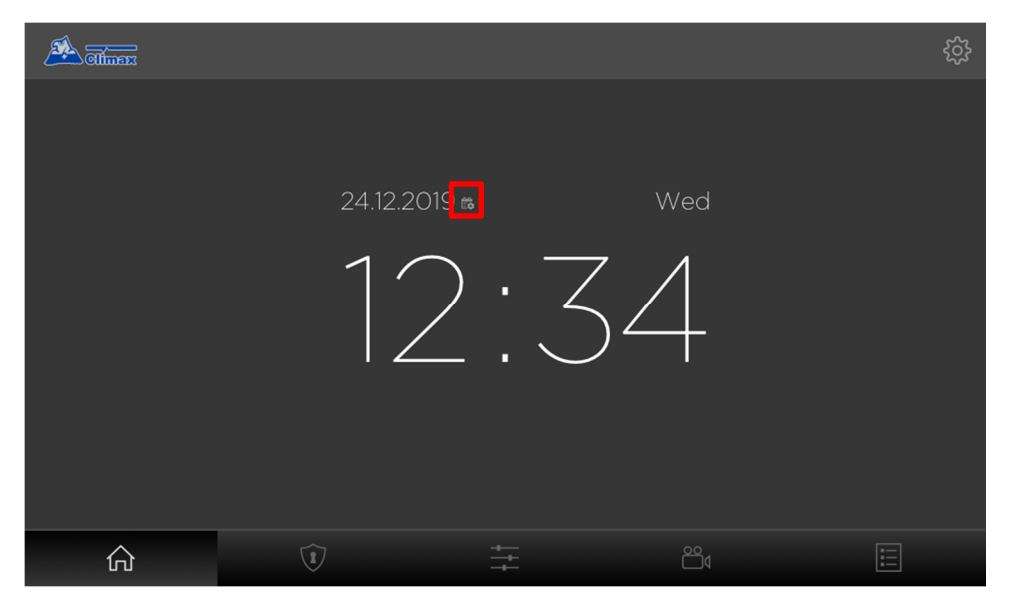

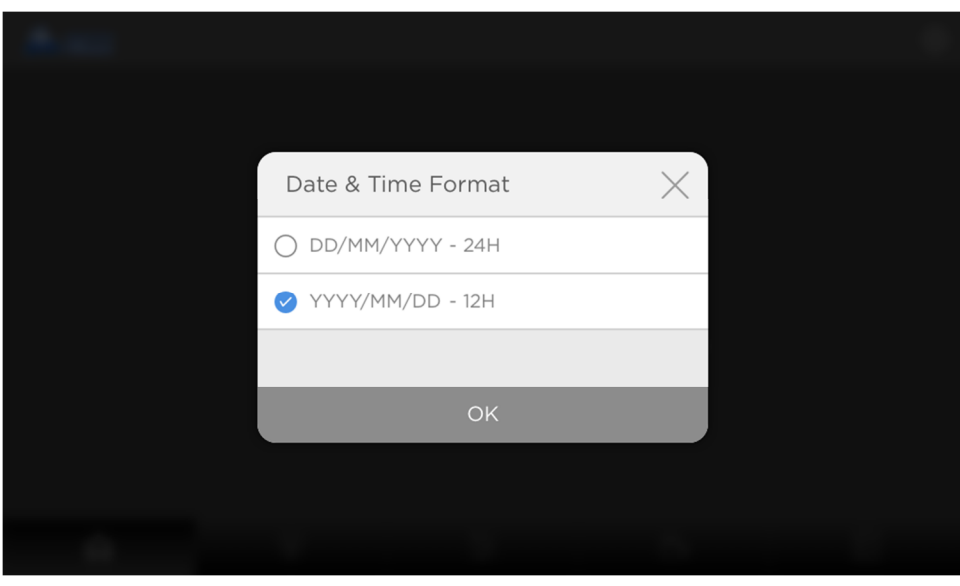

# **4.2. System Status**

The current system status is displayed on top of the screen.

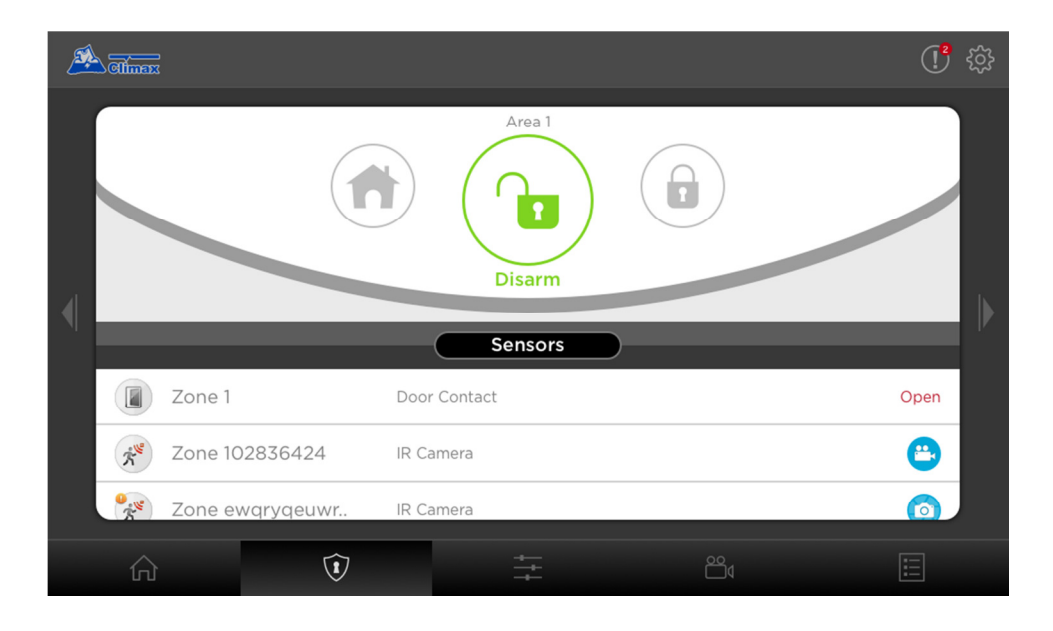

**System Mode:** The system mode is indicated by the 3 buttons at top. The current system mode will light up.

Tapping on the NEXT icon  $\blacksquare$  will go to Area 2, and tap on the PREVIOUS icon  $\blacksquare$  will go back to Area 1.

To change system mode:

**Step 1.** Click on the desired mode button. You will be required to enter one of the Control Panel User PIN Code to confirm the action.

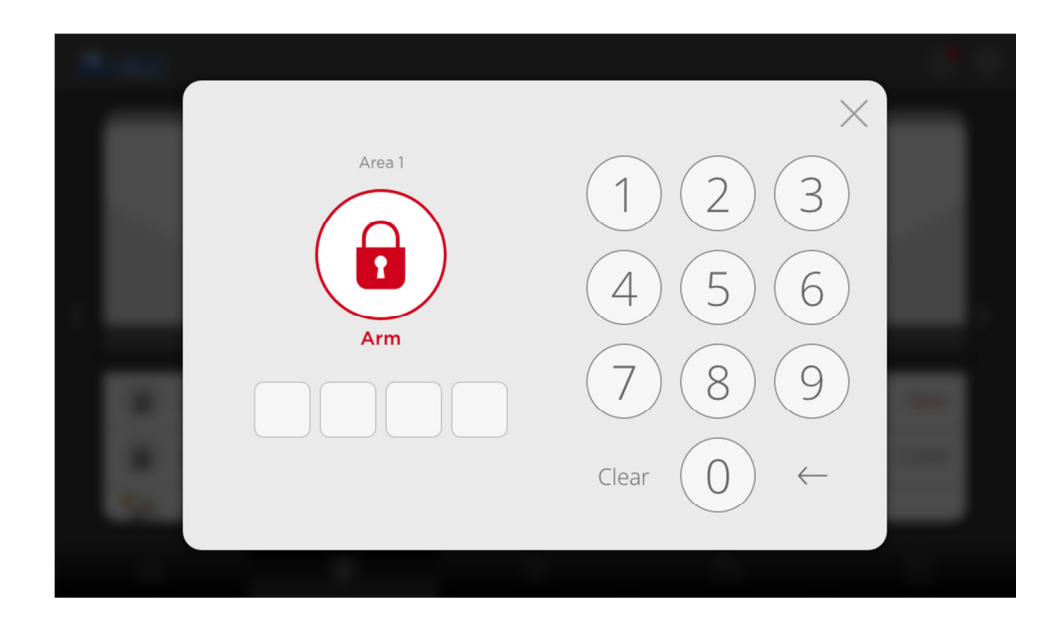

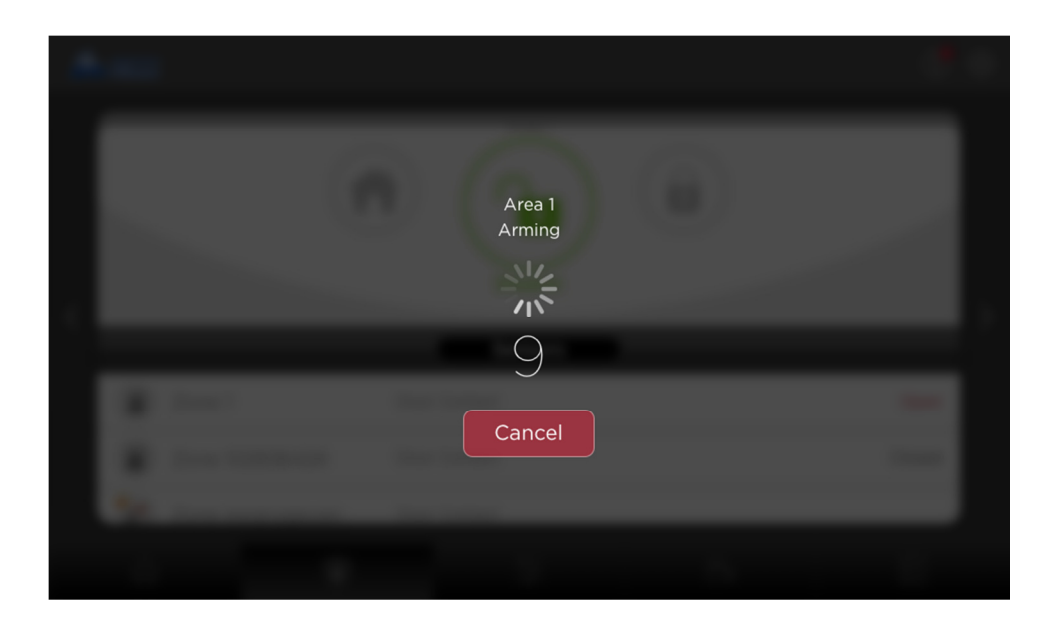

If incorrect PIN Code is entered, the Touchscreen Keypad will display error message and arming will be aborted.

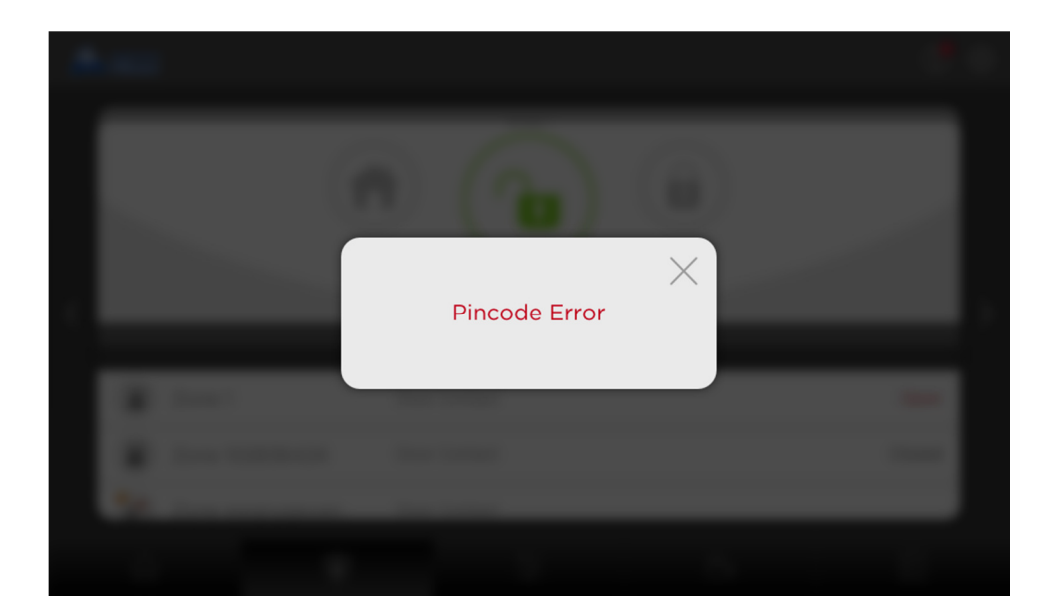

If the system has existing fault events when arming, the Panel will display fault messages and arming will be aborted.

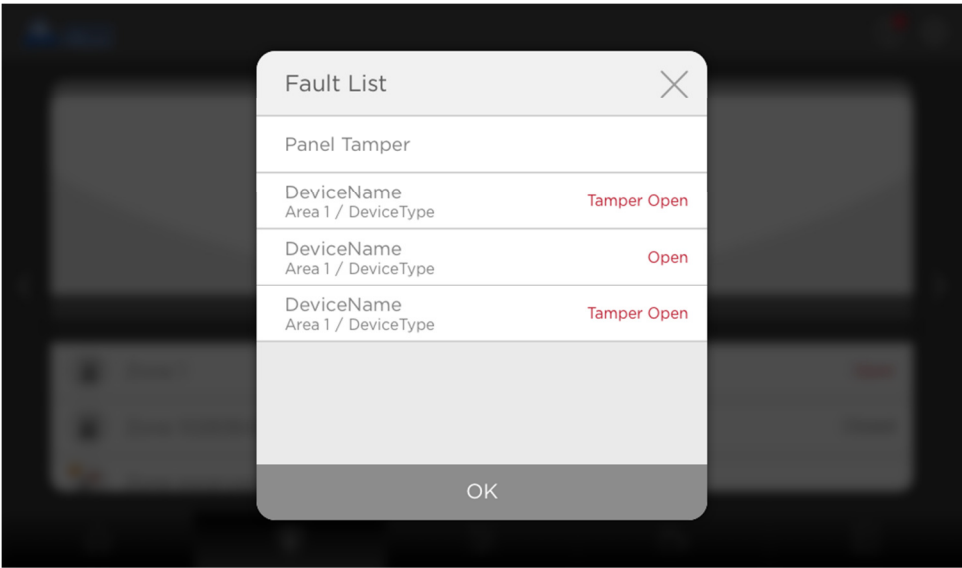

The system will prompt you to check all the faults, click bypass to acknowledge that you want to bypass faults displays and arm the system.

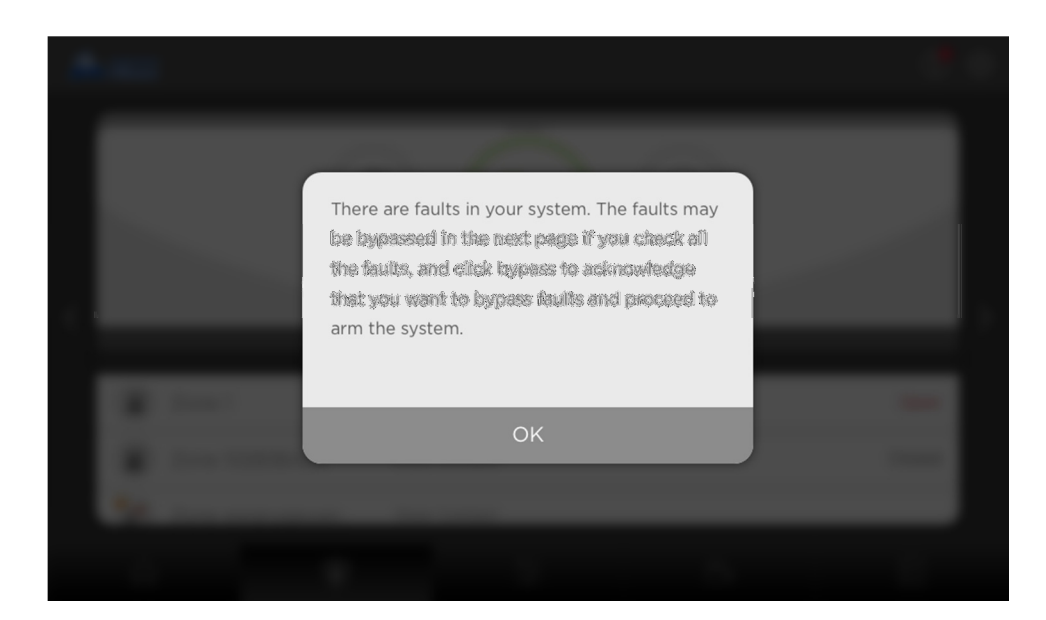

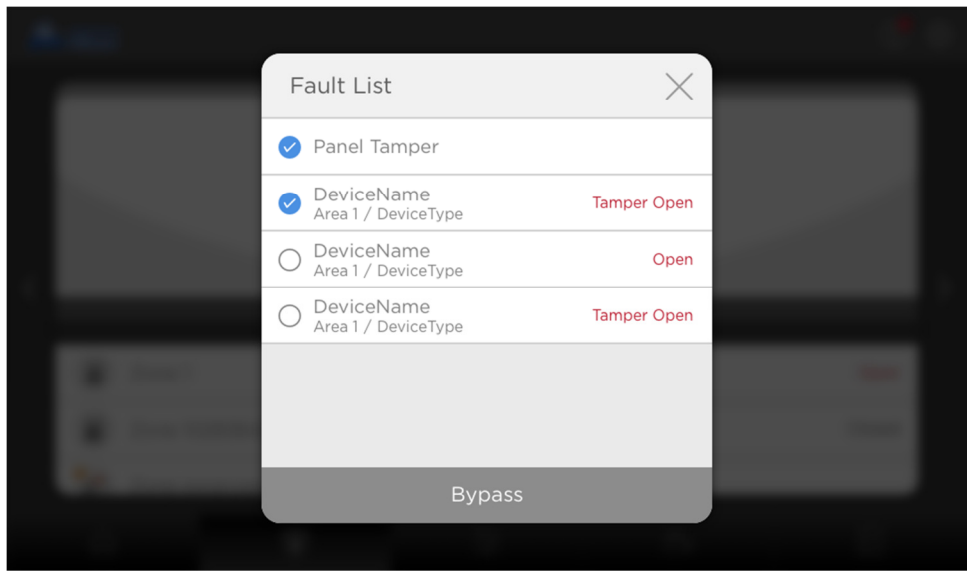

## **4.3. Devices**

Security sensors and Home Automation devices are displayed under different tabs according to following categories: **All, Switch, Lock, and HVAC.** 

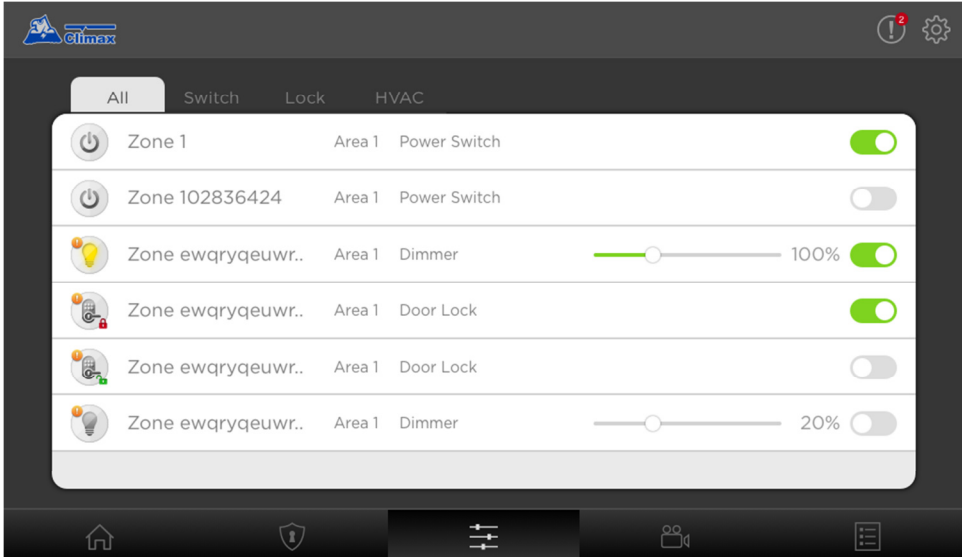

# **4.4. IP Cam List (currently reserved)**

# **4.5. Events**

The Event page records all alarm/status event, pictures and video transmitted from the Control Panel.

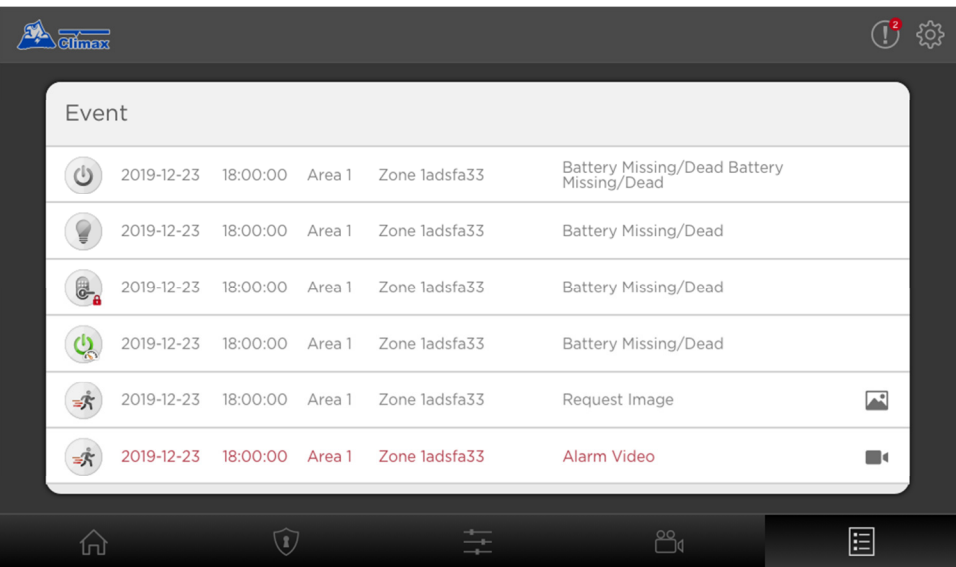

## **4.6. Settings**

Tap on the gear icon  $\bigcirc$  on the top-right corner of the screen to access the Settings menu.

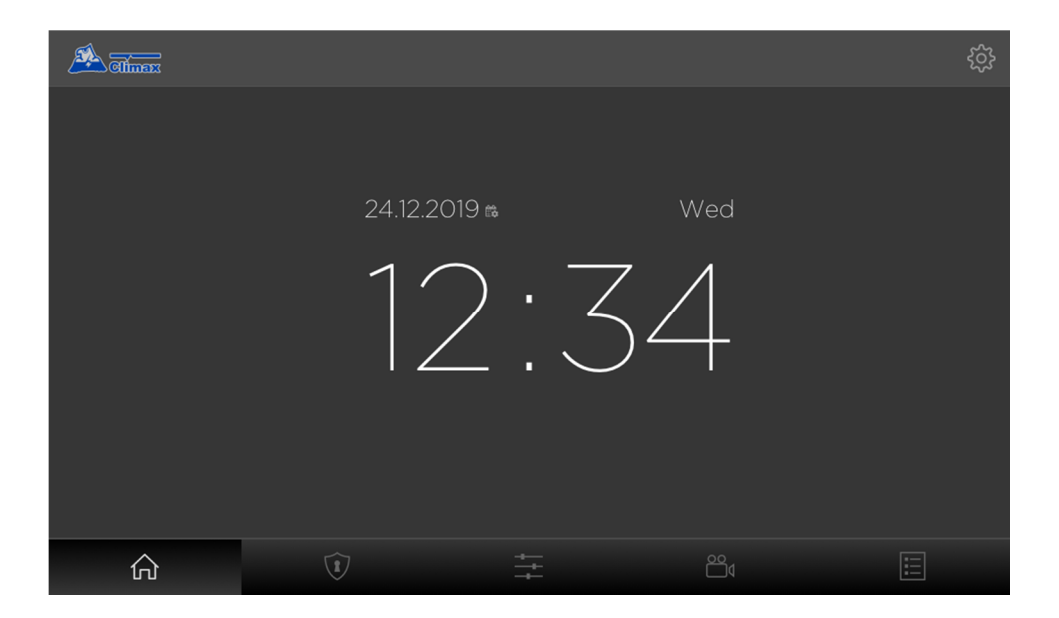

Unpair: This feature allows you to clear the Touchscreen Keypad's WiFi and Control Panel's information that the Touchscreen Keypad is connected to.

Tablet Setting: This function is currently reserved.